## EDITION DES ÉTIQUETTES

[Revenir à la documentation, menu Stocks](https://extranet.vega-info.fr/doc-polaris/Documentation#Menu_Stock)

## **Sommaire**

- 1 Généralités
- 2 [Détails de la fenêtre](#page-2-0)
	- 2.1 [Forcer la quantité d'étiquette à](#page-3-0)
	- 2.2 [Réglages par défaut des éditions étiquettes](#page-4-0)
		- 2.2.1 [Options générales](#page-4-0)
		- 2.2.2 [Tri des étiquettes](#page-4-0)
	- 2.3 [Editer les étiquettes](#page-6-0)
	- 2.4 [Préparer le étiquettes](#page-7-0)
	- 2.5 [Editer avec d'autres options](#page-8-0)
	- 2.6 [Préparer avec d'autres options](#page-9-0)
		- 2.6.1 [Options générales et tri des étiquettes](#page-9-0)
		- 2.6.2 [Options de préparation](#page-9-0)

# GÉNÉRALITÉS

Nouveau système : un clic sur les boutons d'édition d'étiquettes déclenche désormais l'apparition d'un panneau latéral qui permet un choix rapide :

Impression Préparation Impression en spécifiant des options Préparation en spécifiant des options

- Il est désormais possible d'imprimer les étiquettes par article (en passant par la fiche stock) sur le format d'étiquette de son choix.
- Il est désormais possible d'éditer que certaines lignes de bon directement depuis la grille de données des lignes de mouvement (bouton "étiquettes pour la/les lignes")
- Les options d'étiquettes sont désormais sauvées au profil et non à la fenêtre/machine.
- L'étiquette de solde 2 est officiellement reconnue et utilisée comme étant une étiquette de promotion . L'option imprimer sur étiquette de solde 2 est donc supprimée car déclenchée automatiquement.
- La nouvelle option Sortir les étiquettes en solde et promotion annule et remplace les anciennes options obscures :
	- "Etiquette solde lorsque normal"
	- "Etiquette normal lorsque solde"
- Sort les étiquettes de soldes ou de promotion lorsque l'article du bon est actuellement impliqué dans une solde ou une promotion. Lorsque non cochée, c'est l'étiquette normale de l'article qui est utilisée.
- Nouvelle possibilité : générer une planche différente par marque
- Nouvelle possibilité : générer une planche différente par magasin
- Choix automatique du format du PDF pour les impressions préparées en fonction de la taille de papier spécifiée par défaut pour les étiquettes en question (format 'A4' si aucun format défini).
- Refonte en profondeur de la méthode de dessin des textes d'étiquettes : ils ne devraient plus jamais "disparaîtrent" si le texte est trop grand pour tenir dans l'espace accordé.

# <span id="page-2-0"></span>DÉTAILS DE LA FENÊTRE

## <span id="page-3-0"></span>Forcer la quantité d'étiquette à

## <span id="page-4-0"></span>Réglages par défaut des éditions étiquettes

#### Options générales

- Saut de page
- Générer une planche par marque : Nouveau
- Générer une planche par magasin : Nouveau
- Etiquettes intercalaires
- Pas de second prix sur l'étiquette
- Intervertir les monnaies
- Ne pas éditer les codes barres
- Faire figurer la pagination sur les planches : Nouveau
- Sortir les étiquettes de soldes/promotions lorsque pertinent : Nouveau

#### Tri des étiquettes

Il est possible de trier l'édition par :

- Code modèle
- Magasin
- Marque
- Niveaux de déclinaison : matières, couleur, longueur ... : Nouveau
- RFS

Ces options par défaut sont enregistrées dans les [Paramètrages > Options générales > Paramètres d'édition par défaut](https://extranet.vega-info.fr/doc-polaris/index.php?title=Paramétrages,_Options_générales,_Paramètres_d)  [des étiquettes](https://extranet.vega-info.fr/doc-polaris/index.php?title=Paramétrages,_Options_générales,_Paramètres_d)

<span id="page-6-0"></span>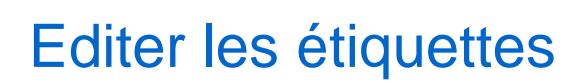

Cliquer sur le Editer les étiquettes pour lancer l'édition des étiquettes.

<span id="page-7-0"></span>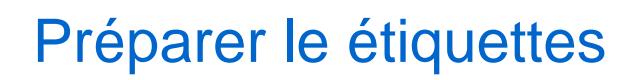

## <span id="page-8-0"></span>Editer avec d'autres options

## <span id="page-9-0"></span>Préparer avec d'autres options

Cette option permet de lancer une préparation d'impression avec des options spécifiques :

#### Options générales et tri des étiquettes

Toutes les options d'éditions détaillées au paragraphe ci-dessus.

#### Options de préparation

- Envoyer la préparation à un magasin unique
- Message à envoyer avec les préparations